#### **Planet eStream**

Planet eStream allows you to record Freeview television. Once a programme is recorded it will stay on our system until you delete it. It is then possible to add this programme to Firefly.

- Using the app it is also possible to upload video from your iPad to Firefly.
- There is a link on Intellinet to Planet eStream however if you want to access from home then you can type in:

https://media.endowedschools.org This will take you to the Planet eStream website.

### **Viewing Content**

The Home page allows you to view what has been uploaded. To make searching for content easier you can view separate categories.

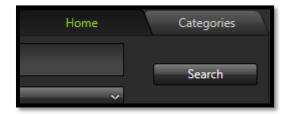

For example, by clicking the category you can see which programmes have been uploaded.

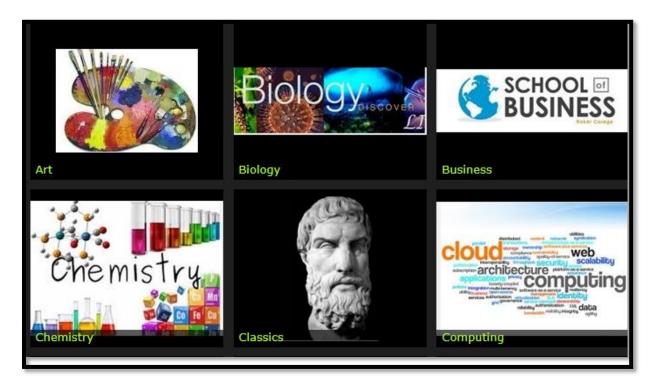

### **Adding Content**

On the top left of the Homepage is a Menu button click this to expand

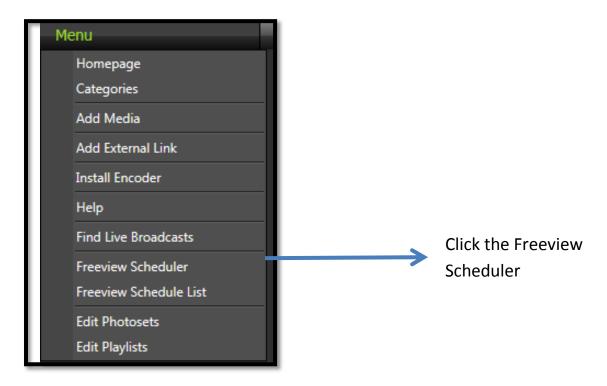

This takes you through to the Freeview TV

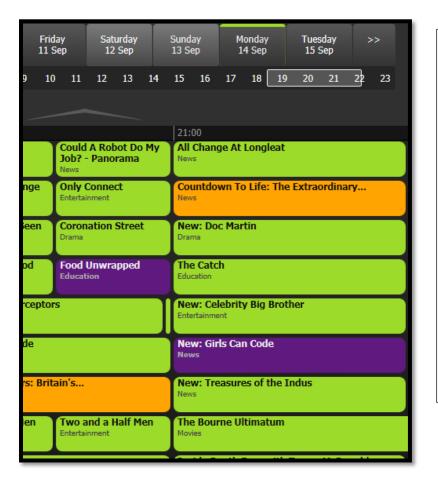

There is a timeline along the top.

**Green** means the programme can be recorded.

**Purple** means the programme is awaiting conversion

Orange means the programme has been converted and is able to be viewed/ added to Firefly.

When you schedule a programme please tick the category that you would like the programme to be added to.

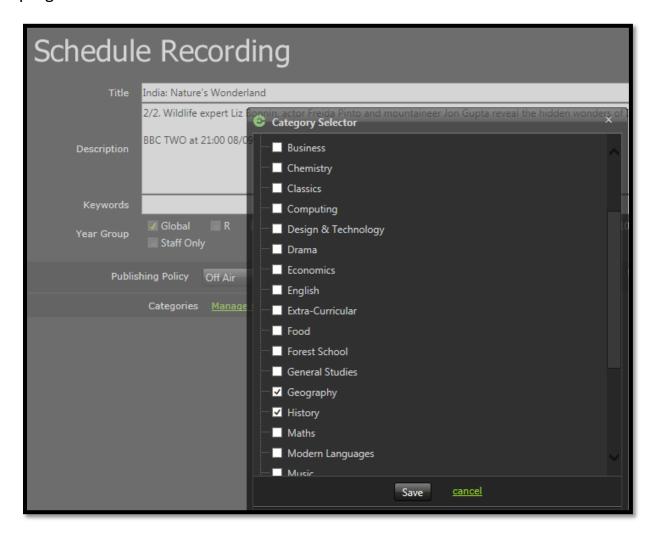

In this case it is two. Click 'Save'.

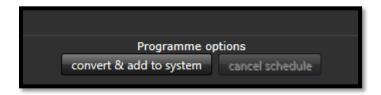

Click convert &add to system. You will get an email when the programme has been converted and is ready for use.

Note it is possible to edit your recordings and add in chapters. For this you will need to be using Chrome. There is a category for Planet eStream videos that gives tips on how to do this.

## **Using Content uploaded to Planet eStream**

In Firefly, go to the Page you would like to add the content to. Click Edit Page, then in the 'More' option at the top of the Page Click Planet eStream.

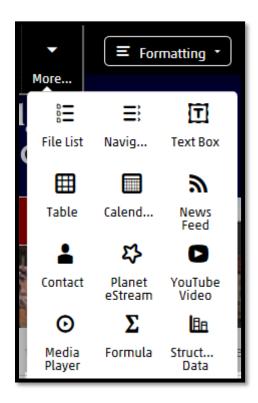

You can then search for an item that you would like to add to Firefly.

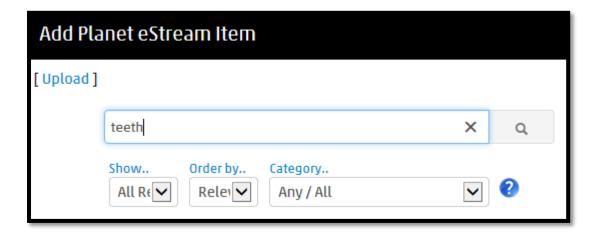

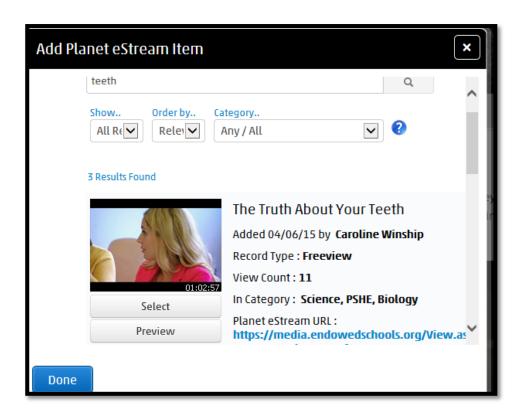

Click **Select** and then **Done**. This will then be downloaded to Firefly.

You can also add videos that are saved to your Computer. Again click Menu this time select **Add Media**.

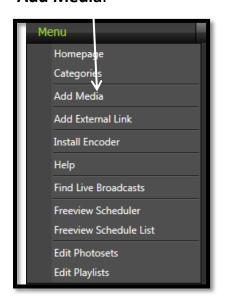

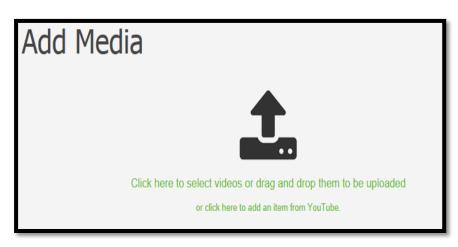

You can the upload videos from your PC.

# Using the App.

Go to the App store and search for 'Planet eStream Mobile Upload Application'

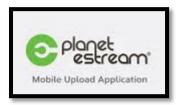

Install this app.

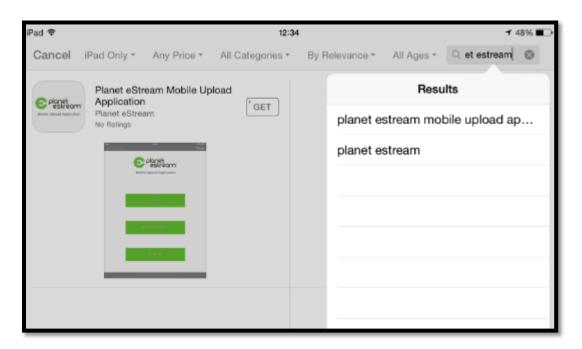

You will be prompted for a URL type in <a href="https://media.endowedschools.org">https://media.endowedschools.org</a>

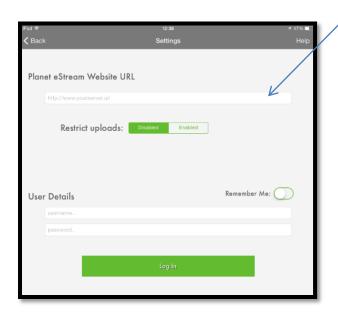

Type in your username and password here. This is the one you use to log into the computers.

This then allows you to upload video from your iPad to the Planet eStream system and then to Firefly.

Once logged in you get this screen.

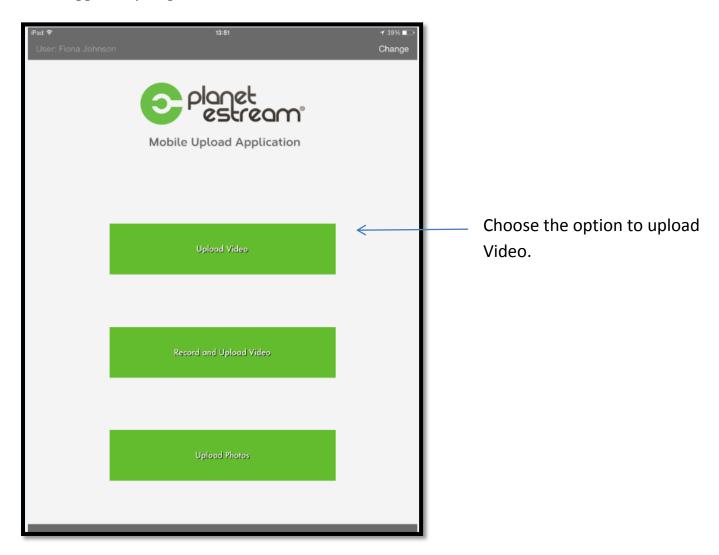

This takes you through to your Camera Roll where you can select your Video. Once compressed, you can upload your video.

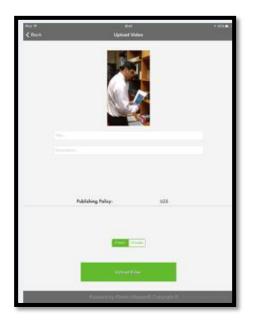

This video is only published to the school you are at.

You can then download the Video to Firefly, following the previous steps.